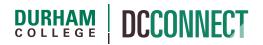

## **Unit Topic: Final Grades Submission**

### Introduction

Final grades are to be exported to Banner from the DC Connect Grades tool. This document details the process of ensuring your Grade settings are correct and ensuring the appropriate Grade Item is ready for export.

**NOTE:** Do not follow these steps if you are attempting to submit or change marks after the grade submission deadline. To submit final marks after the deadline faculty must complete a Marks Change Form for each student and submit it to their school office.

The Marks Change Form can be found here: https://ice.durhamcollege.ca/Forms/STU40%20Grade%20Change.pdf

If a student has missed an assessment due to extenuating circumstances and it has been agreed that they will complete it after the course end date, you will need to temporarily submit a grade of INC for that student. See the INC Grades document, located on the CTL website, for how to do so: <u>https://durhamcollege.ca/CTL/wp-content/uploads/sites/6/2019/10/DC-Connect-INC-Grade.pdf</u>

### Content

This document covers the following topics:

- Review Grade Data
- Grade Settings
  - Confirming the Grade Scheme
  - Confirming the Grade Item to Be Sent to Banner
  - Confirming the Org Unit Display Options
- Submitting Grades to Banner
  - Exporting Final Grades
- Banner Self Servirce Export Confirmation
  - o Final Grades Review

## Review Grade Data

Prior to grade submission, it is best practice review your grade data and ensure all marks are present and have been input accurately.

For example, you may have students that have stopped coming to class (or have never come to class) but are still present on your class list at semester's end. *It is important that zeroes be input for all incomplete assignments,* even for these "missing" students.

Also, if you are using the Quiz tool to collect assessment data, it is important to manually input zeroes for quizzes that were not attempted.

The easiest way to review this information is to access the **Grades** tool in your course and then visit the **Enter Grades** page.

Be sure to **Switch to Standard View** if you are not already on that view, this will make it easier to identify gaps in your grade data. Click the **Switch to Standard View** button on the right side of the page to do so.

Switch to Standard View

In this view, look for cells that have a "-" (dash) as a placeholder instead of a numerical value.

| Last Name 🔺 , First Name   | <b>-</b> P1 🗸 |          |            |              |            |
|----------------------------|---------------|----------|------------|--------------|------------|
| Last Naine 🛋 , First Naine | W10 🗸         | W20 🗸    | W2I 🗸      | W3I 🗸        | W40 🗸      |
| P 🛃 !Student, Demo         | 1 / 2, 50     | - / 2, - | 8 / 10, 80 | 7.5 / 10, 75 | 2 / 2, 100 |

This indicates that the assessment is NOT used in the calculation of the final grade, possibly inflating that calculation.

Input zeroes where appropriate.

# Grade Settings

#### **Confirming the Grade Scheme**

The default grade scheme for a new DC Connect course is **Percentage – DC Standard**. However, if you have copied your gradebook from a previous semester, this setting might have changed.

To confirm the proper grade scheme for a successful grade export, navigate to the **Schemes** page of the **Grades** tool.

|                          | Scheme Name | Defau | ult Scheme | Set As Default |
|--------------------------|-------------|-------|------------|----------------|
| Organization Schemes     |             |       |            |                |
| Percentage 🕐             |             |       |            | ~              |
| P/F - 100 Pass           |             |       |            | Ś              |
| P/F - 50 Pass            |             |       |            | Ś              |
| P/F - 60 Pass            |             |       |            | ~              |
| P/F - 70 Pass            |             |       |            | ~              |
| P/F - 80 Pass            |             |       |            | 1              |
| Pass-Fail                |             |       |            | 4              |
| Percentage - DC Standard |             |       | Ă          |                |
| SAT/UNS - 50 Sat         |             |       |            | ~              |
|                          |             |       |            |                |

If there is a checkmark in the **Default Scheme** column and the **Percentage – DC Standard** row, your grade scheme setting is correct.

If not, set the **Percentage – DC Standard** scheme by clicking on the checkmark in the **Set As Default** column and **Percentage – DC Standard** row. A pop-up window will appear asking you to confirm your selection.

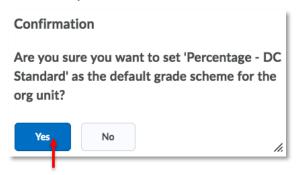

Click Yes.

**NOTE:** It is rare that one of the other grade schemes is required for your course. However, for Pass/Fail courses another scheme is required. Please contact CTL staff in SW101 of the Gordon Wiley building to assist you with selecting the appropriate gradebook settings.

#### Confirming the Grade Item to Be Sent to Banner

Before you export your final grades to Banner, you must confirm that the correct item (**Final Calculated Grade** or Final Adjusted Grade) is selected for export.

| Navigate to the <b>Grades</b> tool and click on the                          | Settings link.                               |
|------------------------------------------------------------------------------|----------------------------------------------|
| Enter Grades Manage Grades Schemes Setup Wizard                              | Setungs V rei                                |
| Click on the Calculations Options tab.                                       |                                              |
|                                                                              |                                              |
| Personal Display Options Org Unit Display Options                            | Calculation Options                          |
|                                                                              |                                              |
|                                                                              |                                              |
| Under the Final Grade Released title, select <b>Calculated Final Grade</b> . | Final Grade Released                         |
| Scroll to the bottom of the page and click                                   | Release                                      |
| Save.                                                                        | → <ul> <li>Calculated Final Grade</li> </ul> |
|                                                                              | Adjusted Final Grade 👔                       |

**NOTE:** Use of the Adjusted Final Grade option is not recommended. However, there are rare occasions where use of the Adjusted Final Grade option is required. Courses with multiple instructors, for example. Please contact CTL staff in SW101 of the Gordon Wiley building to assist you with selecting the appropriate gradebook settings.

#### **Confirming the Org Unit Display Options**

To avoid a possible export error, it is good practice to confirm the **Org Unit Display Options**.

| Navigate to the <b>Grades</b> tool and click on the <b>Settings</b> link. |                   |                                                                      |                 |  |
|---------------------------------------------------------------------------|-------------------|----------------------------------------------------------------------|-----------------|--|
| Enter Grades                                                              | Manage Grades     | Schemes Setup Wizard                                                 | Settings 🕑 Help |  |
|                                                                           |                   |                                                                      |                 |  |
| Click on                                                                  | the <b>Org Un</b> | it Display Options tab.                                              |                 |  |
|                                                                           |                   | Personal Display Options Org Unit Display Options Calculation Option | ons             |  |
|                                                                           |                   | Managing View Display Options                                        |                 |  |
|                                                                           |                   | Decimals Displayed *                                                 |                 |  |
|                                                                           |                   | Number of decimal places to display 2                                |                 |  |
|                                                                           |                   | Student View Display Options                                         |                 |  |
|                                                                           |                   | Grade Details                                                        |                 |  |
|                                                                           |                   | Points grade                                                         |                 |  |
|                                                                           |                   | ✓ Weighted grade ②                                                   |                 |  |
|                                                                           |                   | Grade scheme symbol                                                  |                 |  |
|                                                                           |                   | Grade scheme colour                                                  |                 |  |

The **Grade scheme symbol** option under the **Student View Display Options** title *must* be checked. Otherwise, an error will occur when attempting to export your grades.

It is possible that an override setting of the Final Calculated Grade my cause the same export error.

Return to the course **Grades** and click directly on the **Final Calculated Grade** item to edit/view its properties.

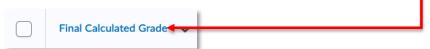

Scroll down to the **Display Options** and click the **Show Display Options** if they are not visible.

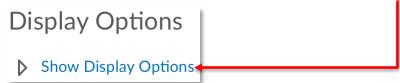

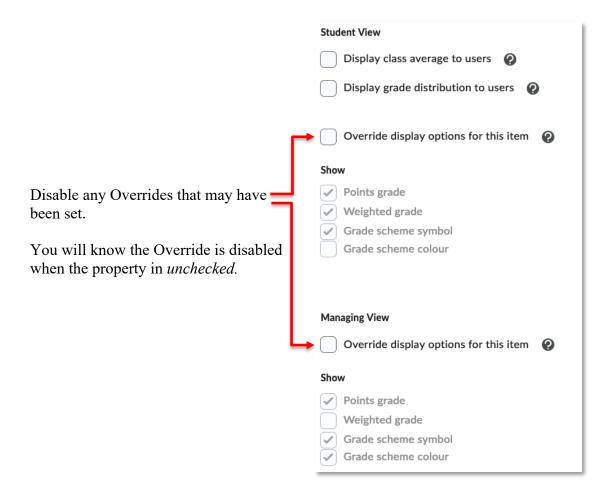

#### **Exporting Final Grades**

| More Actions 🗸                                                                  | On the <b>Enter Grades</b> page of the Grades tool, click on the <b>More</b><br><b>Actions</b> pull-down menu and select the <b>Export to Banner</b> option.                                                                                                    |
|---------------------------------------------------------------------------------|----------------------------------------------------------------------------------------------------|
| Hide/Show Columns                                                               |                                                                                                    |
| Export to Banner                                                                | •                                                                                                    |
| View Event Log                                                                  |                                                                                                    |
| Next, select<br><b>Final</b> from the<br>Export Grades<br>As pull-down<br>menu. | Export Grades to Banner<br>Grades for the entire course are submitted all at once. If required review and correct errors prior to proceeding.<br>Note: The export calculation grade may have been configured by your administrator.<br>Export Status<br>Export Grades As<br>Please select the type of grades that you wish to export |

You will be taken to a summary output page where you can preview what grades will be exported to Banner, whether the grade has been released to students, and the status of the export.

| Last Name, First Name 📤                            | Export: Calculated Final Grade | Is Grade Released? | Override Grade | Status              | Details |
|----------------------------------------------------|--------------------------------|--------------------|----------------|---------------------|---------|
| Instructor Student<br>View, brett.clayton-<br>SB92 | 87                             | Yes                | <b>N</b>       | Ready<br>to<br>Send |         |

Export All Grades

Once you have confirmed all the grades are correct and have a **Ready to Send** status, click on the **Export all Grades** button. A progress page will appear, showing you the status of your export.

| Export Grades to Banner<br>Send to Banner                                                                                                |
|----------------------------------------------------------------------------------------------------|
| Your grades are now being exported to Banner. This may take some time, you can leave this screen and come back to it when you are ready. |
| <ul> <li>Preparing for Export</li> </ul>                                                                                                 |
| v Preparing Grade Data                                                                                                    |
| Waiting to Send Grade Data                                                                                                    |
| ▶ Sending Grade Data                                                                                                    |
| <ul> <li>Waiting for Response</li> </ul>                                                                                                 |
| ▶ Response Received                                                                                                    |
| Processing Response                                                                                                    |
|                                                                                                    |
| Continue                                                                                                    |
|                                                                                                    |

Once the export is complete, a report will indicate any problems that occurred (e.g., Banner has rejected the grade).

Continue Click the **Continue** button to view the results of your export.

You will be returned to the Export Grades to Banner page.

Confirm that all your students have the Accepted by Banner message in the Status column.

| !Student, Demo 89 | Yes 🖍 | Accepted<br>By<br>Banner indicates the grade is already<br>submitted |
|-------------------|-------|----------------------------------------------------------------------|
|-------------------|-------|----------------------------------------------------------------------|

Your marks have been successfully exported to Banner.

**NOTE:** Do not alter grades in DC Connect after the grade submission deadline unless you are inputting marks for a student who has been assigned an INC grade.

Be careful not to click the **Export All Grades** button again. This will lead to confusing errors. However, it will not corrupt the grades you've already sent.

If your grade export is unsuccessful, please review this document and confirm your settings prior to clicking the **Export to Banner** and **Export All Grades** buttons. If errors persist, please contact CTL staff in SW101 of the Gordon Wiley building.

L

#### **Final Grades Review**

You can confirm that the final grades were successfully exported to Banner by visiting the **Final Grades Review** page in Banner Self Service, which can be accessed from <u>ICE</u>.

Once on the ICE website, click on the **Self-Service** navigation item. Then click on the **Self-Service Options** link and authenticate using your network credentials.

| Next, click the <b>Faculty</b> option.                                                                              | View detailed schedules or schedules                    |
|----------------------------------------------------------------------------------------------------|---------------------------------------------------------|
| DC Faculty Main Menu                                                                                                |                                                         |
| <ul> <li>Select Term</li> <li>CRN Selection</li> <li>Midterm Grades Review</li> <li>Final Grades Review</li> </ul>  | From the next menu, click the Final Grades Review link. |
| Grades Menu<br>Faculty Schedules and Class List Menu<br>Access Faculty Detail Schedules, Faculty Schedule by Detail |                                                         |
| Course Outline Template (WebCOT)<br>Program Learning Outcomes (PLOR)<br>Standard Workload Forms (SWF)               |                                                         |
| Course Outlines<br>Student Course Outlines                                                                          |                                                         |
| Select Term                                                                                                    |                                                         |
|                                                                                                    |                                                         |
| Select the Term for processing then pres                                                                            | Select the appropriate term from the pull-down menu     |
| Submit                                                                                                    | and click the <b>Submit</b> button.                     |

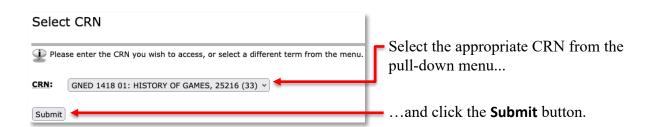

The final grades exported from DC Connect will appear alongside your class list for you to review.

| H        | Course Information<br>HISTORY OF GAMES - GNED 1418 01<br>CRN: 25216 |                                |                    |  |  |
|----------|---------------------------------------------------------------------|--------------------------------|--------------------|--|--|
| SI       | udents Registered:                                                  | 33                             |                    |  |  |
|          |                                                                     |                                |                    |  |  |
| Fi       | nal Grades                                                          |                                |                    |  |  |
| Fil<br># | nal Grades<br>Student name                                          | Student ID                     | Grade              |  |  |
| _        |                                                                     | <b>Student ID</b><br>100123456 | <b>Grade</b><br>80 |  |  |

**NOTE:** If the grades listed are not what you exported from DC Connect, please contact <u>CTL staff</u> for support diagnosing the problem.